# **TurboSHK Newsletter 08/2023**

## **Verbesserte Funktion zum Aufbau eines Preisvergleichs in den Artikelkatalogen**

Bei häufig und in großen Mengen benötigten Artikeln lohnt es sich gegenwärtig bestimmt, die tagesaktuellen Preise zu vergleichen.

Um eine einfache Verbindung gleichartiger Artikel in verschiedenen Katalogen herzustellen, wurde diese neue Programmfunktion entwickelt. Dabei ist es sinnvoll, nur solche Lieferanten einzubeziehen, deren Shop per Open-Master-Data-Schnittstelle angefragt werden kann. Nur dann werden die tagesaktuellen Preise verglichen.

Die Erstellung dieser Referenzliste und ihre Anwendung wird im folgenden Video gezeigt:

[https://www.schulung.turbo](https://www.schulung.turbo-shk.de/view.php?url=videos/0302_ArtikelkatalogeVerwalten/0302_Artikelreferenzen.mp4)[shk.de/view.php?url=videos/0302\\_ArtikelkatalogeVerwalten/0302\\_Artikelreferenzen.mp4](https://www.schulung.turbo-shk.de/view.php?url=videos/0302_ArtikelkatalogeVerwalten/0302_Artikelreferenzen.mp4)

#### **Maskeneinstellungen**

In der Managementkonsole kann im Abschnitt Windows – Vorgaben ein Mindestwert für den oberen Rand der Programmmasken eingestellt werden. Der Wert 46 bedeutet, dass die Masken immer unterhalb vom Hauptmenü positioniert werden:

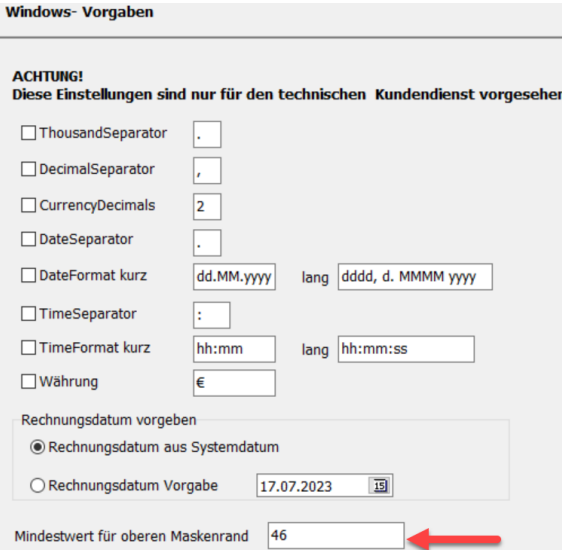

### **Anzeigeverzögerung in der Artikelanzeige**

In der Ansicht der Artikelkataloge kann es in Abhängigkeit von der möglichen Geschwindigkeit beim Datenbankzugriff passieren, dass sich die Anzeige beim Verwenden der Scrollfunktion der Maus oder des Schiebers in der Anzeige aufhängt. Die Ursache dafür liegt - neben der erforderlichen Zeit für die Datenbankpositionierung - auch darin, dass bei Positionierung auf einen Datensatz weitere Aktionen durchgeführt werden (Anzeige von Artikel- Referenzen, Bildern usw.).

Eine Verbesserung dieses Programmverhaltens erreicht man, indem diese Aktionen verzögert gestartet werden; das heißt bei schnellem Scrollen werden diese während des Scrollens unterdrückt.

Da diese Probleme wesentlich auch von der Hardwaregeschwindigkeit abhängen, kann in der Managementkonsole unter Artikelkataloge eingestellt werden, nach wie vielen Millisekunden ohne Bewegung des Datenbankzeigers erst die zusätzlichen Aktionen gestartet werden sollen.

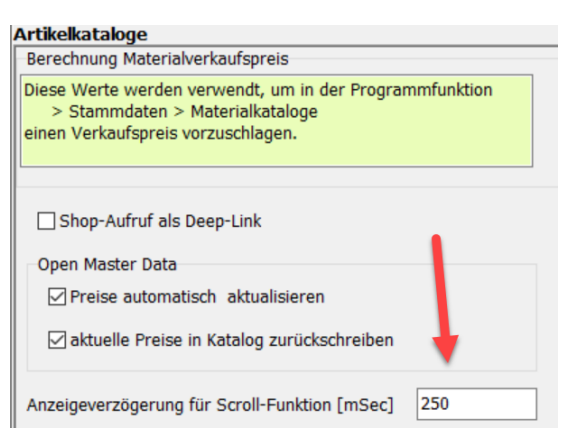

Der Wert für diese Verzögerung sollte in der Regel maximal 500 ms betragen. Das ist konkret aber nur durch Probieren zu ermitteln.

#### **Adressenstamm: Ausgabe MyMaps**

Zusätzlich zur Adresse können jetzt auch die Kennzeichen 1-10 an MyMaps ausgegeben werden.

#### **Bestellwesen**

- Den Bestellpositionen wird beim Druck eine Positionsnummer vorangestellt. Sie müssen hierzu den Spaltenkopf in den Druckformularen anpassen.
- Für den Druck können Liefertermin, Bestellnummer und Auftragsnummer eingegeben werden.
- Die entsprechenden Druckvariablen sind &&&\$BestellNr\$&&& &&&\$AuftragsNr\$&&& &&&\$Liefertermin\$&&&
- Am Ende der Bestellung werden entsprechend der Preisdarstellung (Einstellung in der Managementkonsole) die Summen ausgegeben.
- Die Preisdarstellung kann jetzt verändert werden; die Einstellungen in der Managementkonsole sind die Vorgaben dafür.
- In der Preisdarstellung "Ohne Preis" werden in den Spalten EP und GP Punktlinien für eine Preisanfrage gedruckt.
- Beim Laden von Artikeln aus Großhändlerkatalogen kann wahlweise der Langtext anstelle des Kurztextes verwendet werden.

### **Textfloskeln**

Die Textfloskel-Datenbank wurde um eine Ebene zur Gruppierung der Floskeln erweitert:

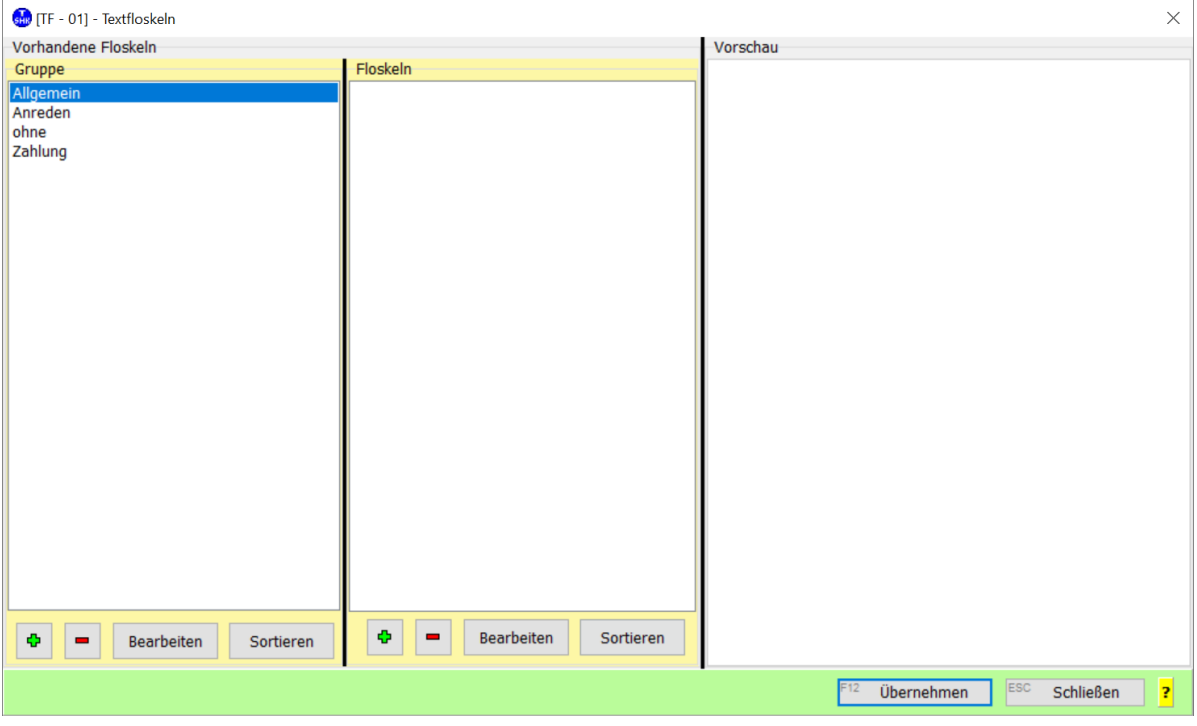

Beim ersten Aufruf wird die vorhandene Datenbank konvertiert. Die dort hinterlegten Floskeln werden unter der Gruppe "ohne" abgelegt.

Über die **+ / -** Schaltflächen können Sie weitere Gruppen anlegen bzw. löschen.

Mit **Bearbeiten** ändern Sie die Bezeichnung. **Sortieren** sortiert die Gruppen alphabetisch. Klicken Sie eine Gruppe an, erscheinen die enthaltenen Floskeln in der Mitte:

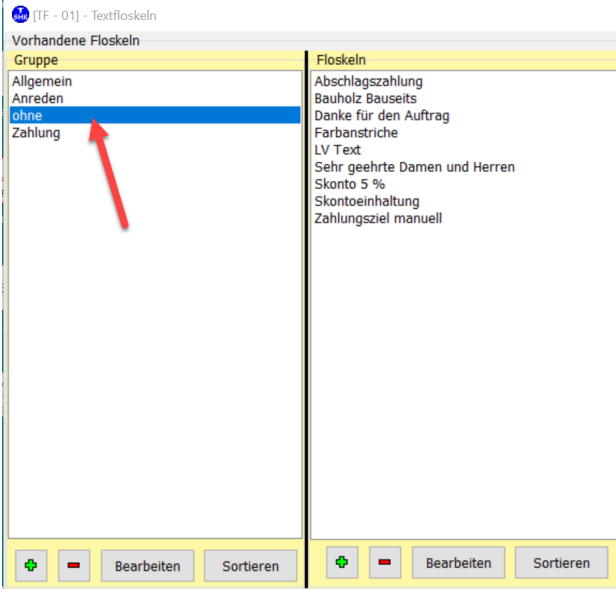

Klicken Sie eine Floskel an, erscheint rechts der Inhalt:

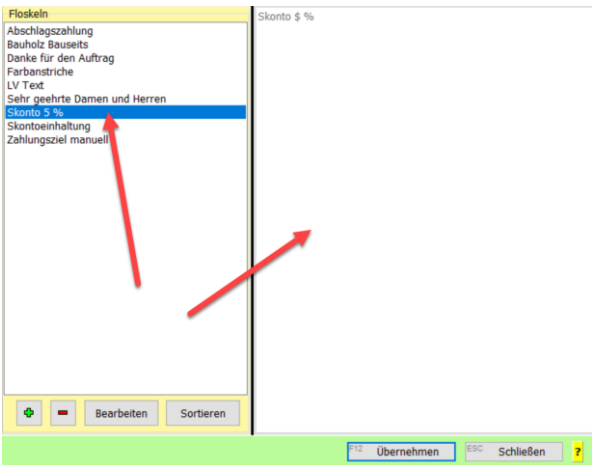

Hier können Sie ebenfalls mit **+ / -** Floskeln hinzufügen bzw. löschen. **Bearbeiten** und **Sortieren** entsprechend.

Um die "alten" Floskeln in die neue Gruppenstruktur zu überführen, verschieben Sie diese per *Drag&Drop* aus dem Feld **Floskeln** auf die gewünschte Zeile im Feld **Gruppe**:

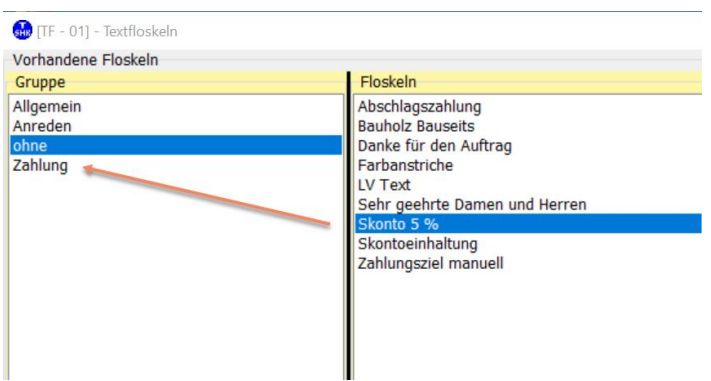

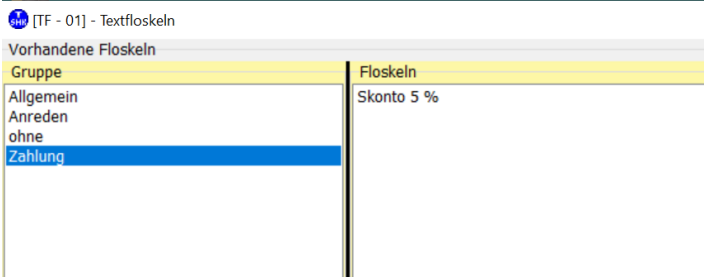

#### **Platzhalter**

In den Floskeltexten kann das Dollar-Zeichen **\$** als Platzhalter verwendet werden.

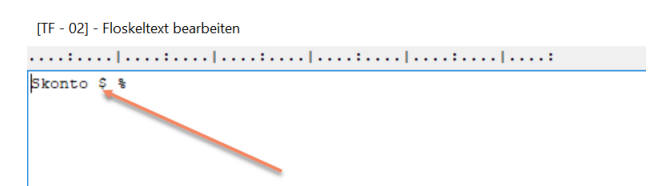

Übernehmen Sie eine solche Floskel, durchsucht das Programm den Text nach Dollarzeichen und stellt den Cursor auf diese Stelle. Damit können Sie Ausfüllstellen im Text markieren und dann schnell ergänzen:

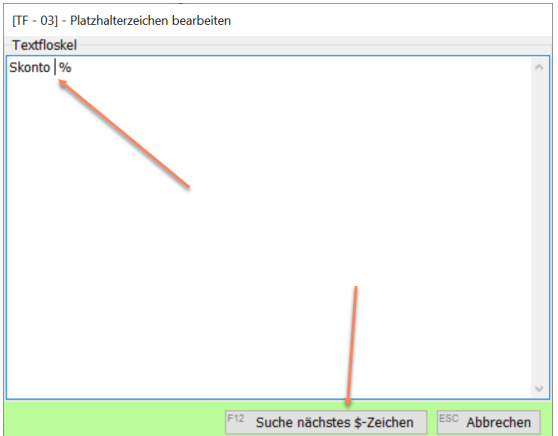

Haben Sie mehrere Platzhalter im Text, klicken Sie auf *Suche nächstes \$-Zeichen*.

Nach dem letzten Platzhalter wird der gesamte Text in die Windows-Zwischenablage kopiert, sodass Sie ihn in beliebigen Anwendungen mittels STRG-V einfügen können.

#### **Angebotsjournal: neue Suchfunktion**

Über die Suchfunktion können Sie nun auch Angebote finden, in deren Positionstexten bestimmte Worte vorkommen:

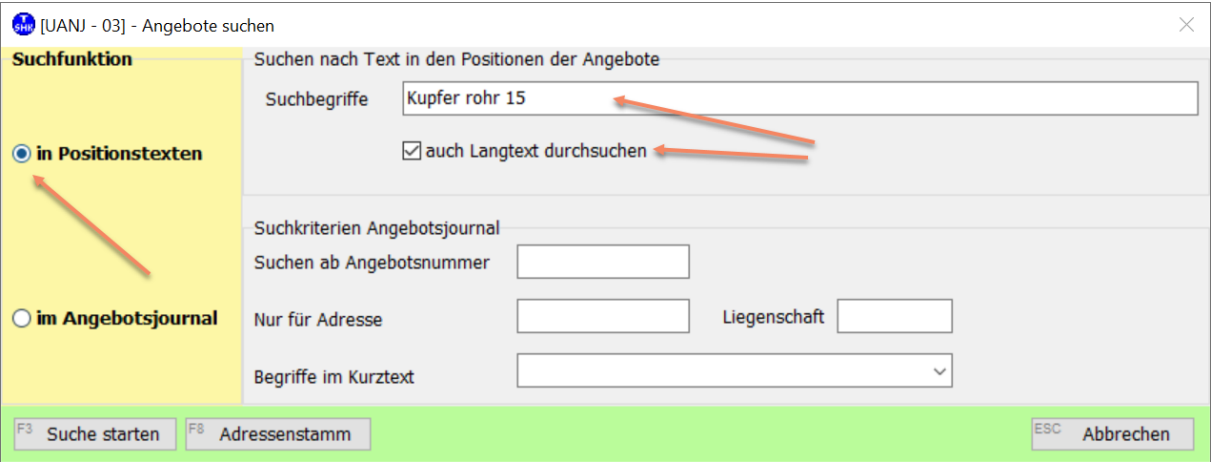

Wählen Sie die Suchfunktion *in Positionstexten* und geben Sie unter **Suchbegriffe** die Worte ein.

**Suche starten**: es werden die Kurztexte aller Angebotspositionen durchsucht.

**Auch Langtext durchsuchen** und **Suche starten**: es werden die Kurz- und Langtexte aller Angebotspositionen durchsucht.

Die Standard-Suchfunktion ist wie bisher *im Angebotsjournal*.

### **Kleinauftragsjournal: neue Suchfunktion**

Über die Suchfunktion können Sie nun auch Kleinaufträge finden, in deren Positionstexten bestimmte Worte vorkommen:

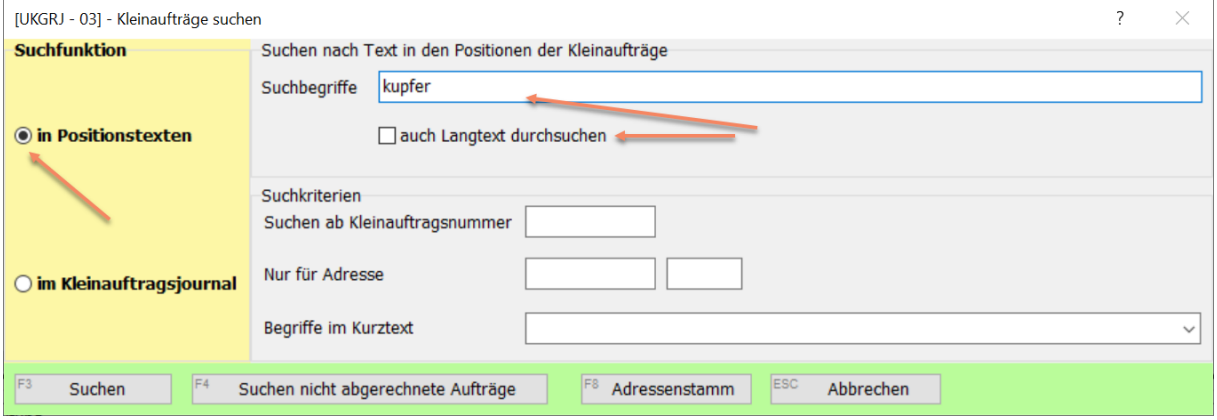

Wählen Sie die Suchfunktion *in Positionstexten* und geben Sie unter **Suchbegriffe** die Worte ein.

**Suche starten**: es werden die Kurztexte aller Kleinauftragspositionen durchsucht.

**Auch Langtext durchsuchen** und **Suche starten**: es werden die Kurz- und Langtexte aller Kleinauftragspositionen durchsucht.

Die Standard-Suchfunktion ist wie bisher *im Kleinauftragsjournal*.

### **Auftragsjournal: neue Suchfunktion**

Über die Suchfunktion können Sie nun auch Aufträge finden, in deren Aufmaß-Positionstexten bestimmte Worte vorkommen:

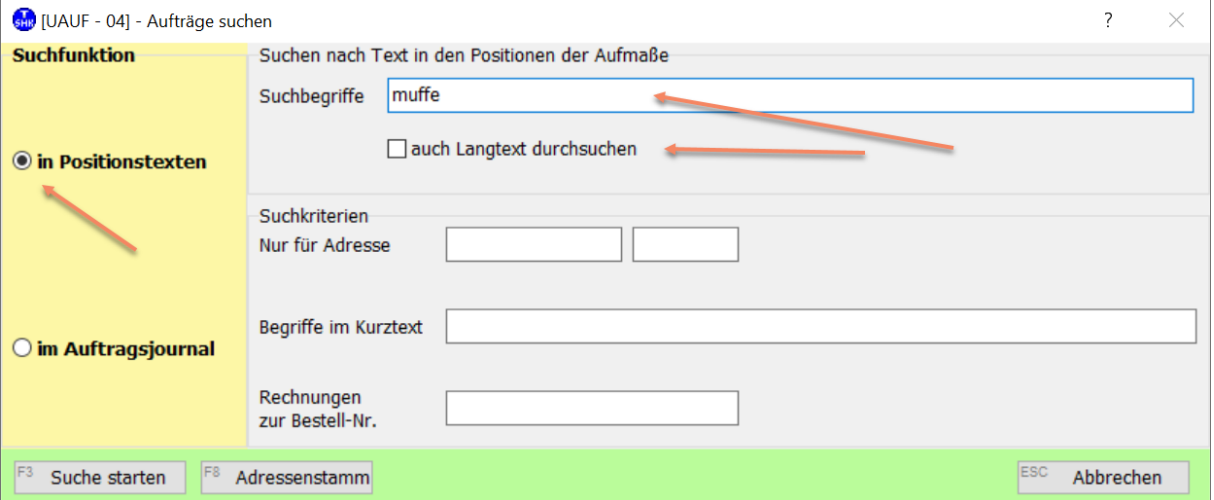

Wählen Sie die Suchfunktion *in Positionstexten* und geben Sie unter **Suchbegriffe** die Worte ein.

**Suche starten**: es werden die Kurztexte aller Aufmaßpositionen durchsucht.

**Auch Langtext durchsuchen** und **Suche starten**: es werden die Kurz- und Langtexte aller Aufmaßpositionen durchsucht.

Die Standard-Suchfunktion ist wie bisher *im Auftragsjournal*.

#### **Wartungsjournal: neue Suchfunktion**

Über die Suchfunktion können Sie nun auch Wartungsaufträge finden, in deren Rechnungs-Positionstexten bestimmte Worte vorkommen:

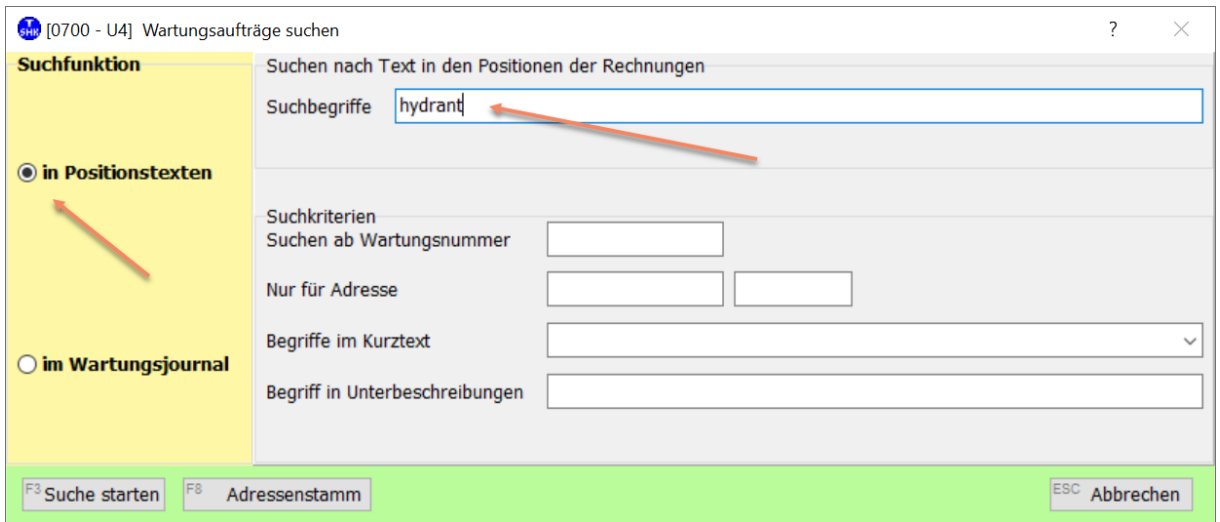

Wählen Sie die Suchfunktion *in Positionstexten* und geben Sie unter **Suchbegriffe** die Worte ein.

**Suche starten**: es werden die Texte aller Rechnungspositionen durchsucht. Die Standard-Suchfunktion ist wie bisher *im Wartungsjournal*.